# **TX VDP Provider Portal – Registration User Guide**

Release: 1.0 Release Date: 3/11/2024

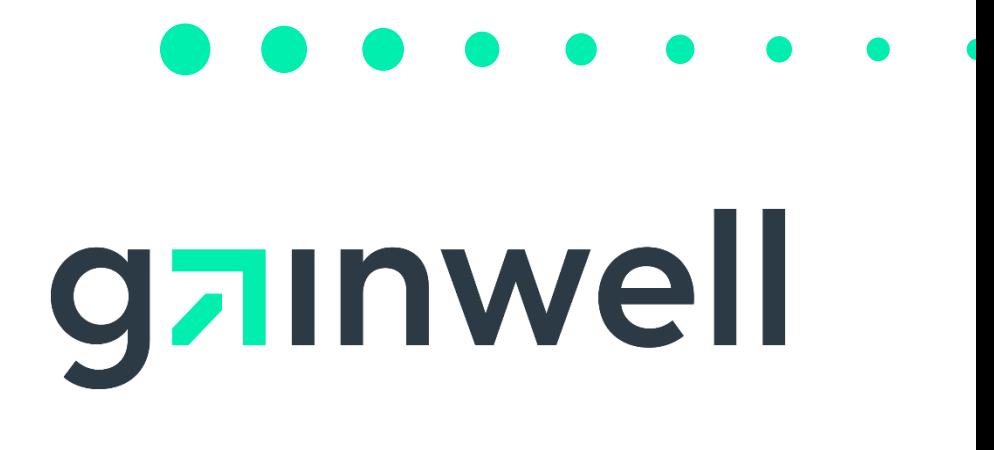

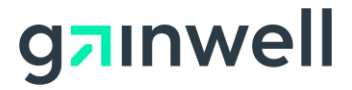

### **Privacy and Security Rules**

The Health Insurance Portability and Accountability Act of 1996 (HIPAA – Public Law 104-191) and the HIPAA Privacy Final Rule<sup>1</sup> and the American Recovery and Reinvestment Act (ARRA) of 2009 requires that covered entities protect the privacy and security of individually identifiable health information.

<sup>1</sup> 45 CFR Parts 160 and 164, Standards for Privacy of Individually Identifiable Health Information; Final Rule

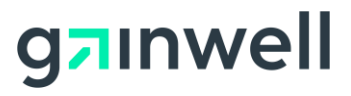

### **Revision History**

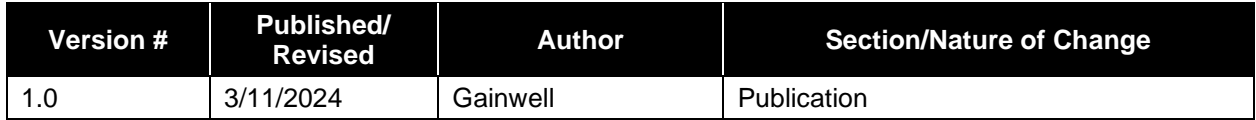

# ganwell

## **Table of Contents**

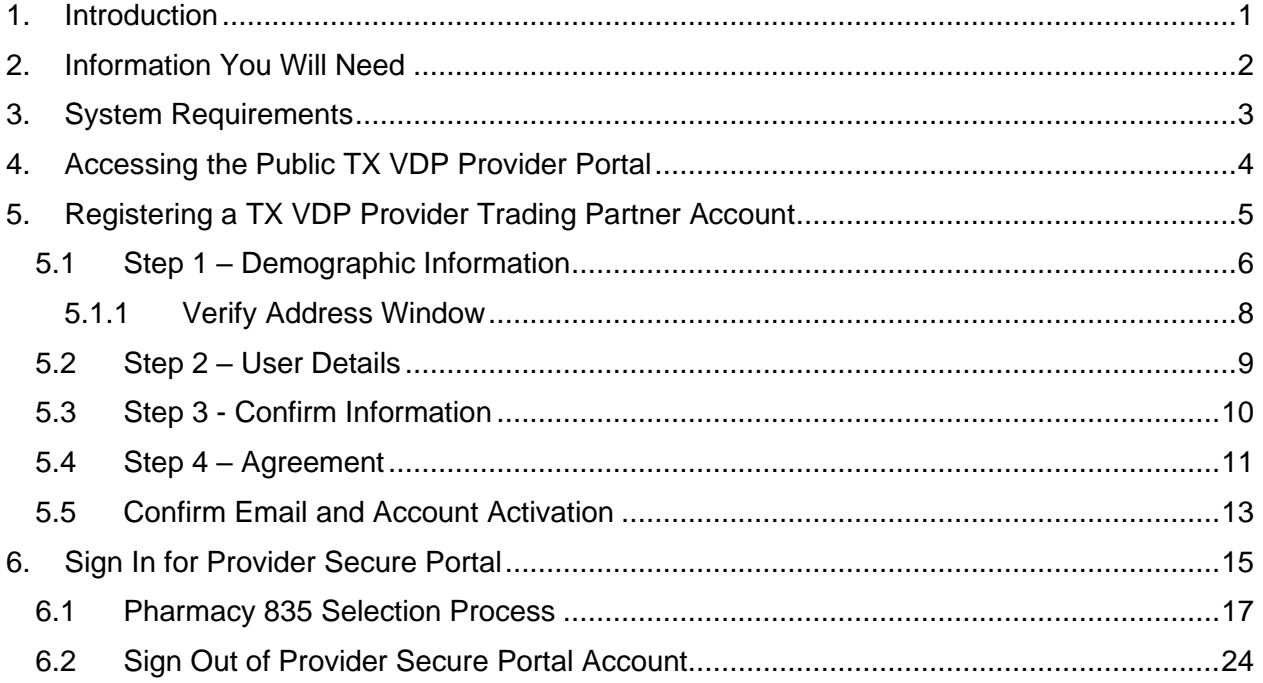

# ganwell

## **List of Figures**

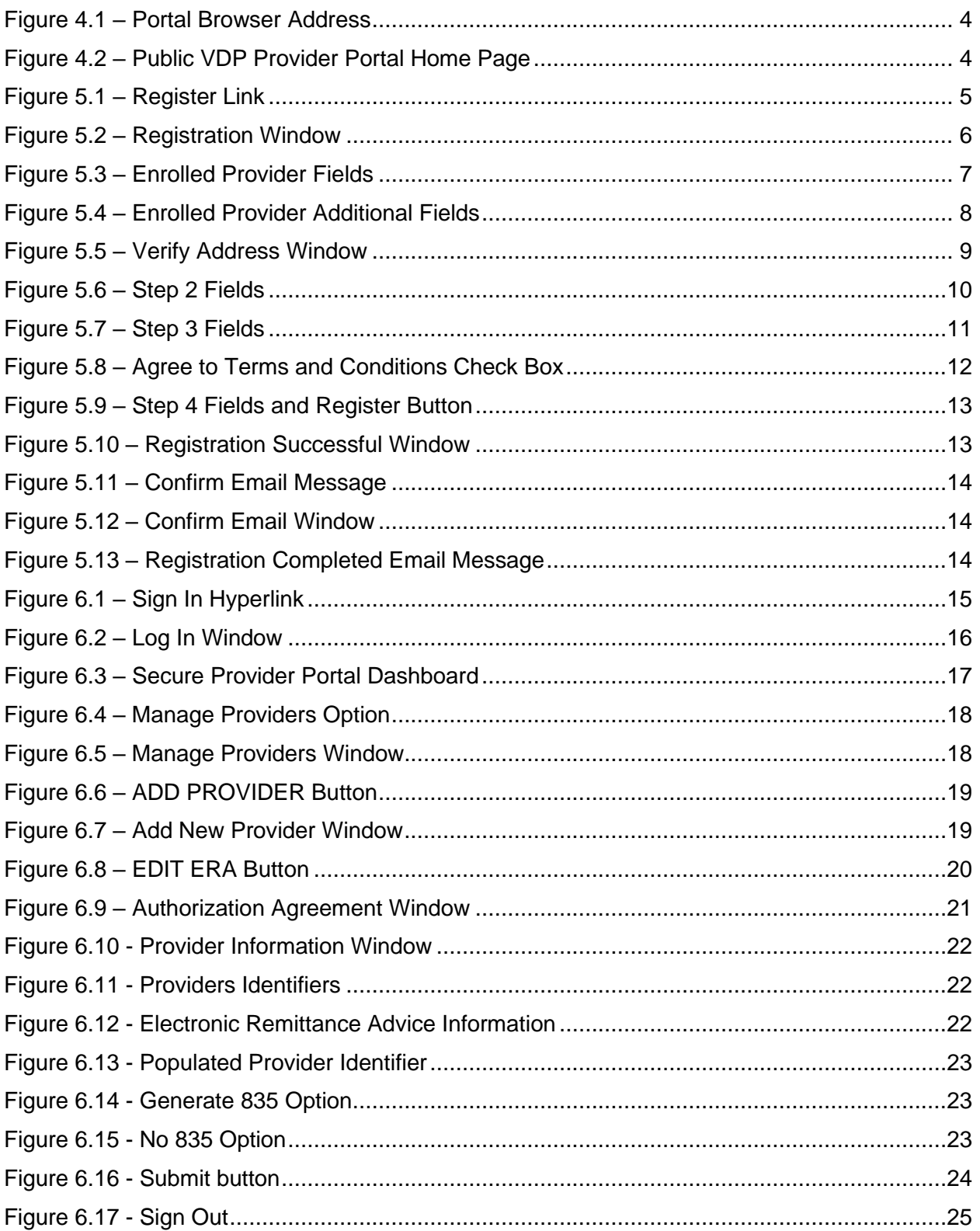

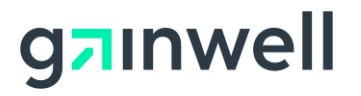

## <span id="page-5-0"></span>**1. Introduction**

The TX VDP Provider Portal – Provider Registration User Guide describes the registration process for pharmacies, prescribers, clinical and non-clinical staff. Functions of this process include accessing the public-facing web portal, detailed registration steps, email confirmation, and signing into a created secure portal account.

Registration enables access to a secure portal for member eligibility inquiries, remittance advices, and more.

Only one Trading Partner account should register, even if multiple billing/pay-to provider records enroll. The first person to register will assume the role of the trading partner administrator for the trading partner account.

# gainwell

## <span id="page-6-0"></span>**2. Information You Will Need**

For providers, have the following information prior to registering in the TX VDP Provider Portal:

- Name, business address, business telephone, and email address for the person who is completing the trading partner registration.
- Tax ID, either Federal Employer Identification Number (FEIN) or Social Security number (SSN).
- National Provider Identifier (NPI) .
- The personal identification number (PIN) associated with an existing, approved, credentialed TX VDP provider's account. The PIN is a unique identifier used to access secure information online. Providers were mailed a letter with their PIN and access instructions for the secure Web Portal or received their PIN in their welcome letter. You may obtain your PIN by calling the Texas Medicaid Pharmacy and Technical Call Center at 800-435-4165.

# ganwell

## <span id="page-7-0"></span>**3. System Requirements**

To successfully use all features of the TX VDP Provider Portal, ensure that your computer system meets the following minimum requirements:

- Reliable online connection
- One of the following Web browsers:
	- o Windows 10 EDGE browser
	- o Chrome 51, 52, 53, and 54
	- o Safari 9 and 10

Adobe Reader and Microsoft Excel are optional and are required only for user-downloaded PDFs or spreadsheets.

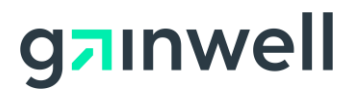

## <span id="page-8-0"></span>**4. Accessing the Public TX VDP Provider Portal**

To begin the registration process, access the Public TX VDP Provider Portal by following these steps:

- 1. Open a new internet browser window.
- 2. Enter [https://provider.txvdpportal.com](https://provider.txvdpportal.com/) into the browser address area and click the **Enter** key to proceed. Refer to [Figure 4.1.](#page-8-1)

https://provider.txvdpportal.com

#### **Figure 4.1 – Portal Browser Address**

<span id="page-8-1"></span>3. The Public Pharmacy Service Web Portal home page displays. Refer to [Figure 4.2.](#page-8-2)

<span id="page-8-2"></span>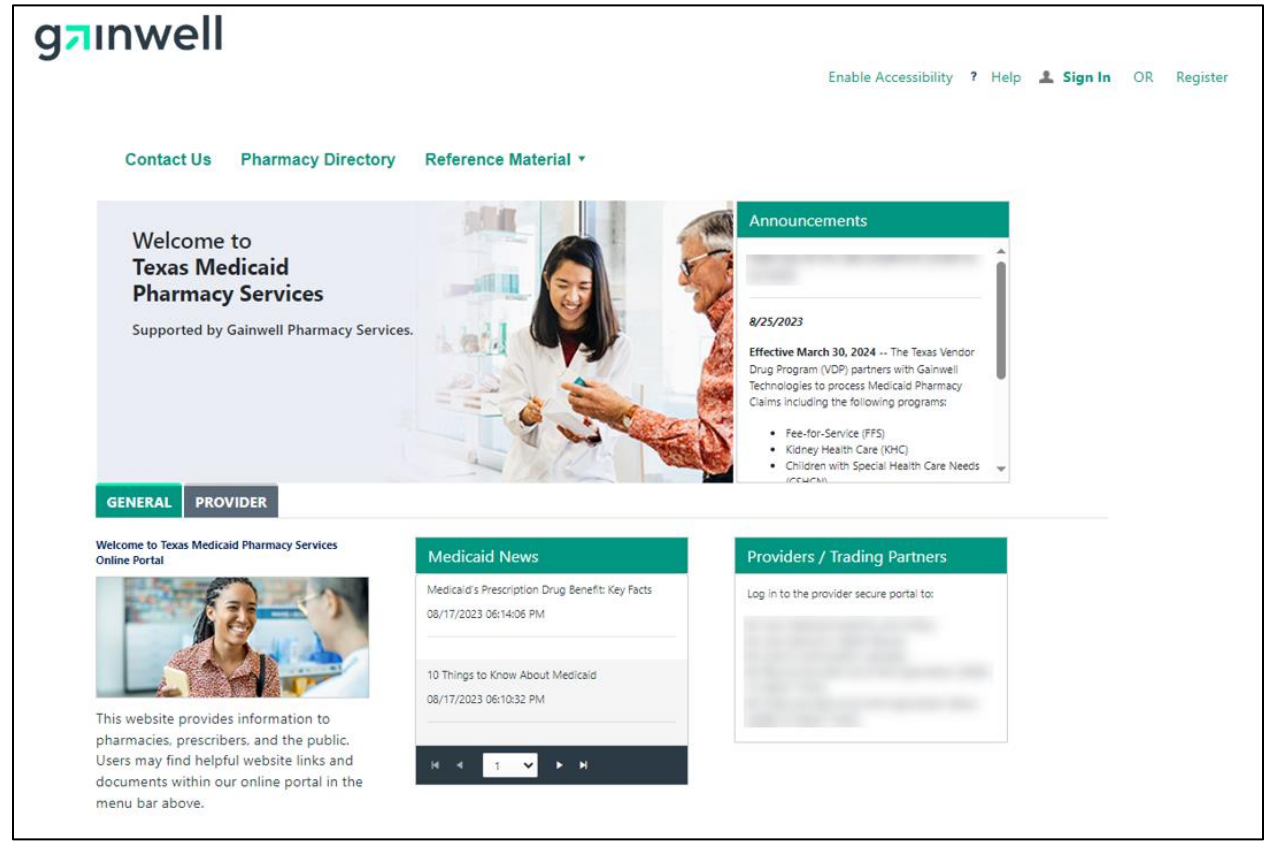

**Figure 4.2 – Public VDP Provider Portal Home Page**

# gainwell

## <span id="page-9-0"></span>**5. Registering a TX VDP Provider Trading Partner Account**

Registration enables prescribers, pharmacies, clinical and non-clinical staff access to the TX VDP Provider Portal functionalities available for their role.

To begin the registration process, follow these steps:

1. In the Public Web Portal banner, click the **Register** hyperlink. Refer to [Figure 5.1.](#page-9-1)

*Note: You can adjust the window display size options by adjusting the zoom configuration located in the web browser settings. For additional information, refer to the Help hyperlink located in the web browser settings.*

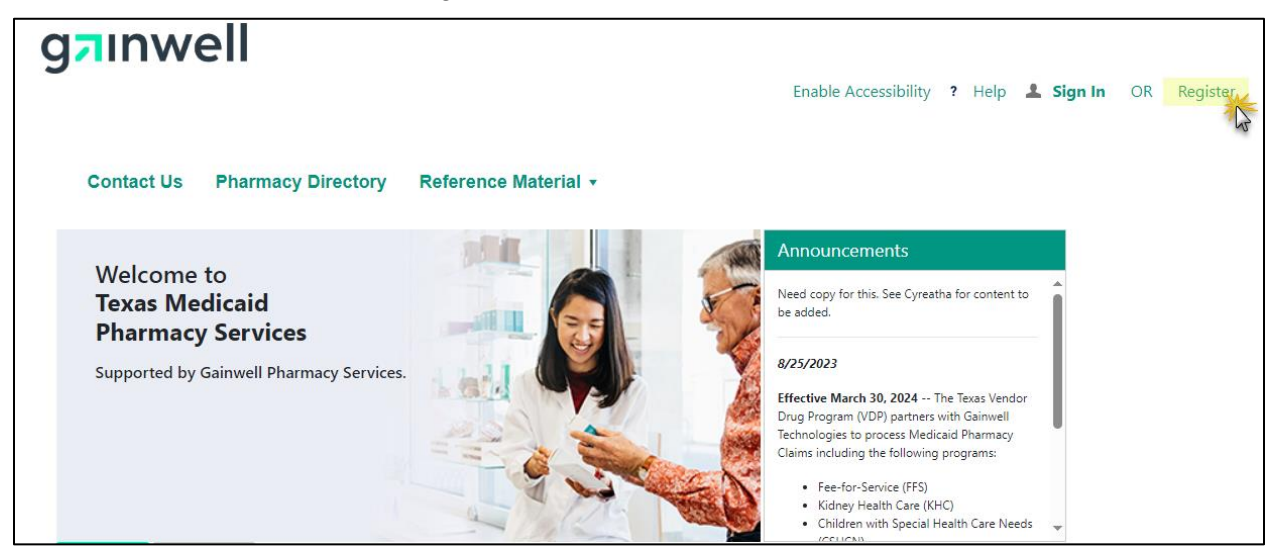

**Figure 5.1 – Register Link**

<span id="page-9-1"></span>2. The **Registration** window displays. Refer to [Figure 5.2.](#page-10-1)

*Note: The fields required for an enrolled provider registration display as a default. These fields will change when you select a different option in the Register As drop-down list.*

# gainwell

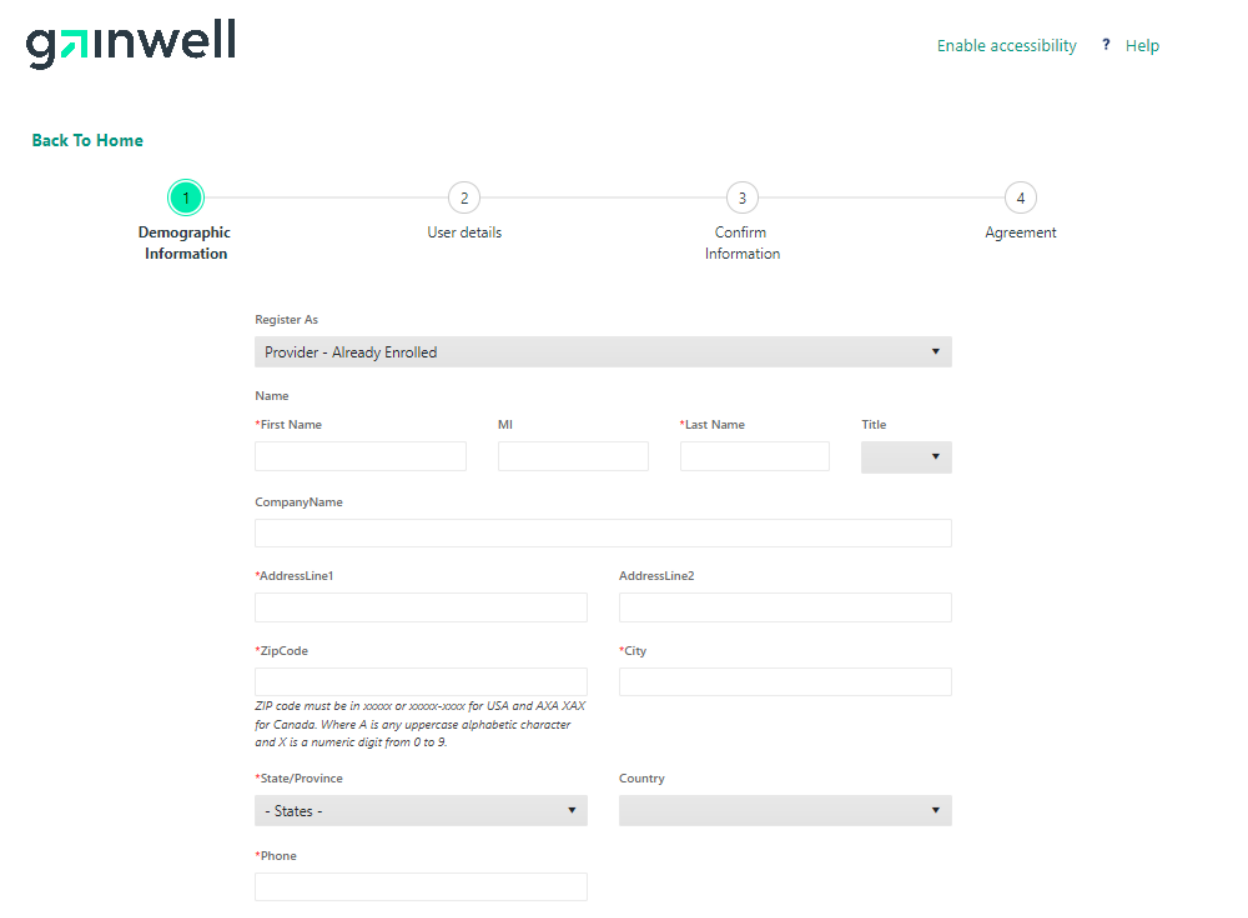

**Figure 5.2 – Registration Window**

### <span id="page-10-1"></span><span id="page-10-0"></span>**5.1 Step 1 – Demographic Information**

To complete Step 1 – Demographic Information for a provider, follow these steps:

- 1. In the **Register As** drop-down list, select **Provider – Already Enrolled**.
- 2. In the **First Name** field, enter your first name.
- 3. In the **Last Name** field, enter your last name.
- 4. In the **Company Name** field, enter your company name if applicable.

*Note: If registering as a Billing Agent, the Company Name is required.*

*Note: If you are enrolled as a Type 2 - Organization, you must supply the name of the organization you are enrolling in as it appears on your W-9 on the line labeled: Name (as shown on your income tax return). You can refer to the pre-printed labels from the Internal Revenue Service (IRS) on documents such as income tax returns, payroll deposit coupons, or similar filings to verify the name and tax ID number (TIN) that the IRS has on file for your entity. If the IRS information does not match what you enter here, you must contact them to correct the discrepancy before proceeding.*

- 5. In the **Address Line 1** field, enter the first line of your business address.
- 6. If applicable, in the **Address Line 2** field, enter the second line of your business address.

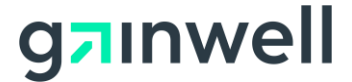

7. In the **ZIP Code** field, enter the zip code for your business address. Refer to [Figure 5.3.](#page-11-0)

*Note: A valid U.S. zip code is required to complete the first step of registration.*

*Note: All U.S. zip codes will be validated. If the U.S. zip code validation is successful, the City, State/Province, and Country values will auto-populate in the appropriate fields.*

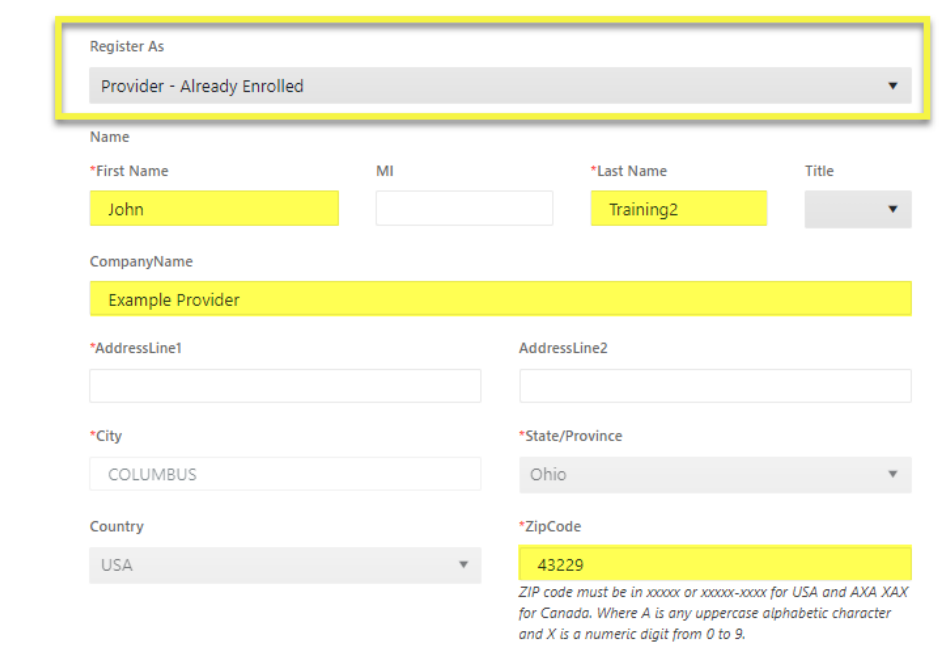

**Figure 5.3 – Enrolled Provider Fields**

- <span id="page-11-0"></span>8. If applicable, in the **City** and **State/Province** fields, enter the appropriate information for your business address.
- 9. In the **Phone** field, enter your business phone number, including area code.
- 10. In the **Web Site** field, enter the website address (URL) for your business.
- 11. In the **FEIN/SSN** field, enter your Federal Employer Identification Number (FEIN) or Social Security number (SSN).
- 12. Complete the following field:
	- **NPI** Enter your National Provider ID.

In the **PIN** field, enter the Personal Identification Number (PIN) found on the provider welcome letter.

*Note: If no PIN has been received via mail, contact the Texas Medicaid Pharmacy and Technical Call Center at 800-435-4165.*

13. Click **NEXT** to initiate United States Postal Service (USPS) address validation. Refer to [Figure 5.4.](#page-12-1)

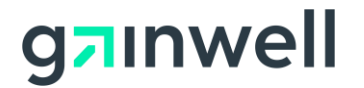

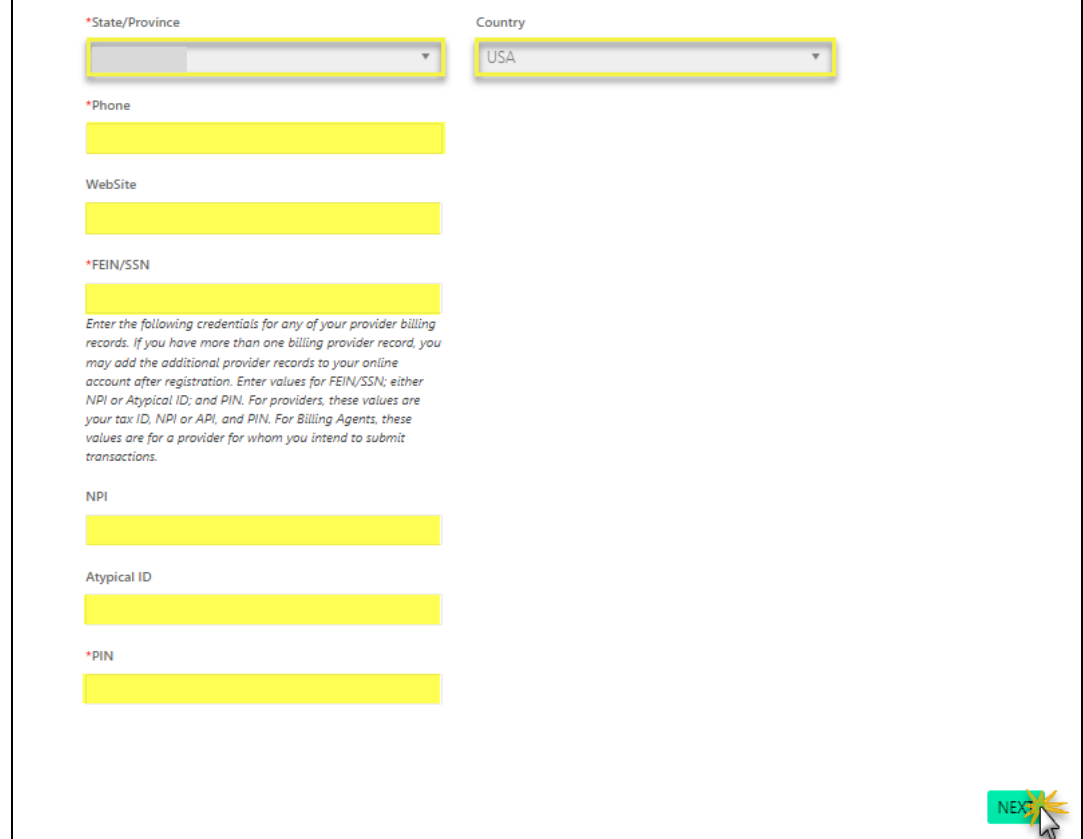

**Figure 5.4 – Enrolled Provider Additional Fields**

#### <span id="page-12-1"></span><span id="page-12-0"></span>**5.1.1 Verify Address Window**

The Verify Address window displays to validate the address entered in Step 1 of the registration process. This window indicates if the USPS was unable to validate the entered address. Refer to [Figure 5.5](#page-13-1)

- If the interface does not recognize the address and the address was entered correctly, click **Accept Address Selection**.
- If the interface does not recognize the address and the address was entered incorrectly, click **CLOSE** to exit the Verify Address window. This returns you to Step 1 to edit the address and resubmit the information.

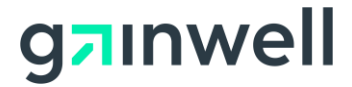

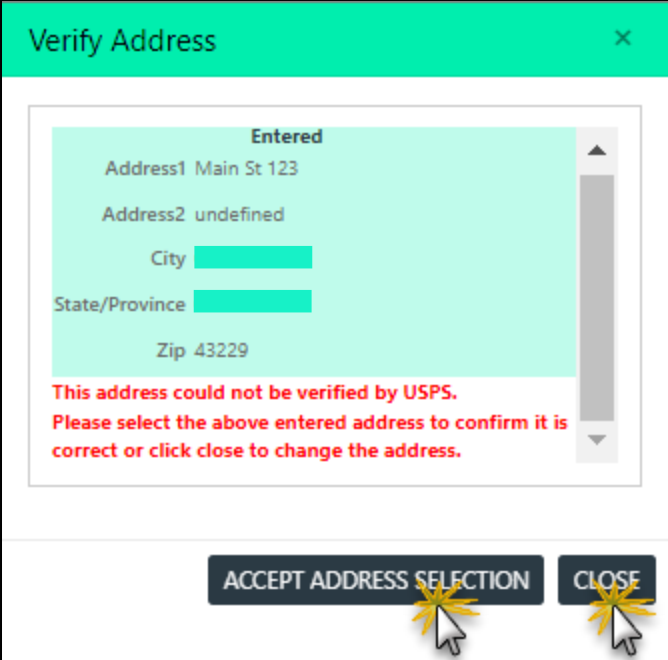

**Figure 5.5 – Verify Address Window**

### <span id="page-13-1"></span><span id="page-13-0"></span>**5.2 Step 2 – User Details**

To complete Step 2 – User Details, follow these steps:

*Note: All fields marked with a red asterisk (\*) are required fields.*

- 1. In the **User Name** field, create a user name for your Secure Portal account.
- 2. In the **Password** field, create a password for your Secure Portal account.

*Note: The password must be at least eight (8) characters long and contain at least one uppercase letter, one lowercase letter, a special character (except ","), and a number. The password may not contain spaces.*

- 3. In the **Re-enter Password** field, re-enter the created password exactly as it was entered in the previous field.
- 4. In the **Email Address** field, enter a valid email address.

*Note: A confirmation email will be sent to this address, so it is important that the address provided is valid.*

- 5. In the **Re-enter Email Address** field, re-enter the email address exactly as it was entered in the previous field.
- 6. Click **NEXT** to continue to Step 3. Refer to [Figure 5.6.](#page-14-1)

*Note: To return to a previous step, click PREVIOUS.*

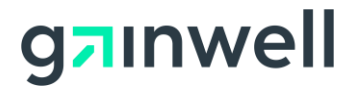

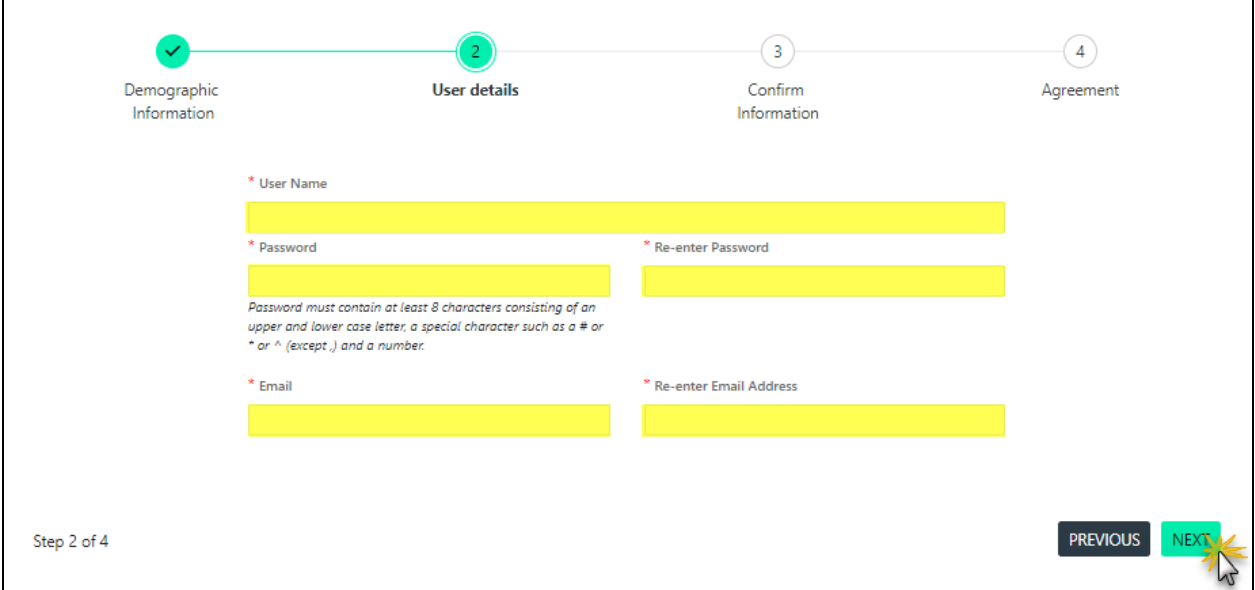

**Figure 5.6 – Step 2 Fields**

### <span id="page-14-1"></span><span id="page-14-0"></span>**5.3 Step 3 - Confirm Information**

For Step 3 - Confirm Information, review the information you entered in Steps 1 and 2 to make sure what you entered is correct. Once all information is verified, click **NEXT** to continue to Step 4 – Agreement. Refer to [Figure 5.7.](#page-15-1)

*Note: Click PREVIOUS to return to the previous registration step and correct the account information.*

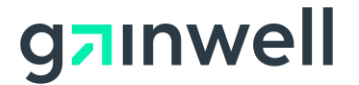

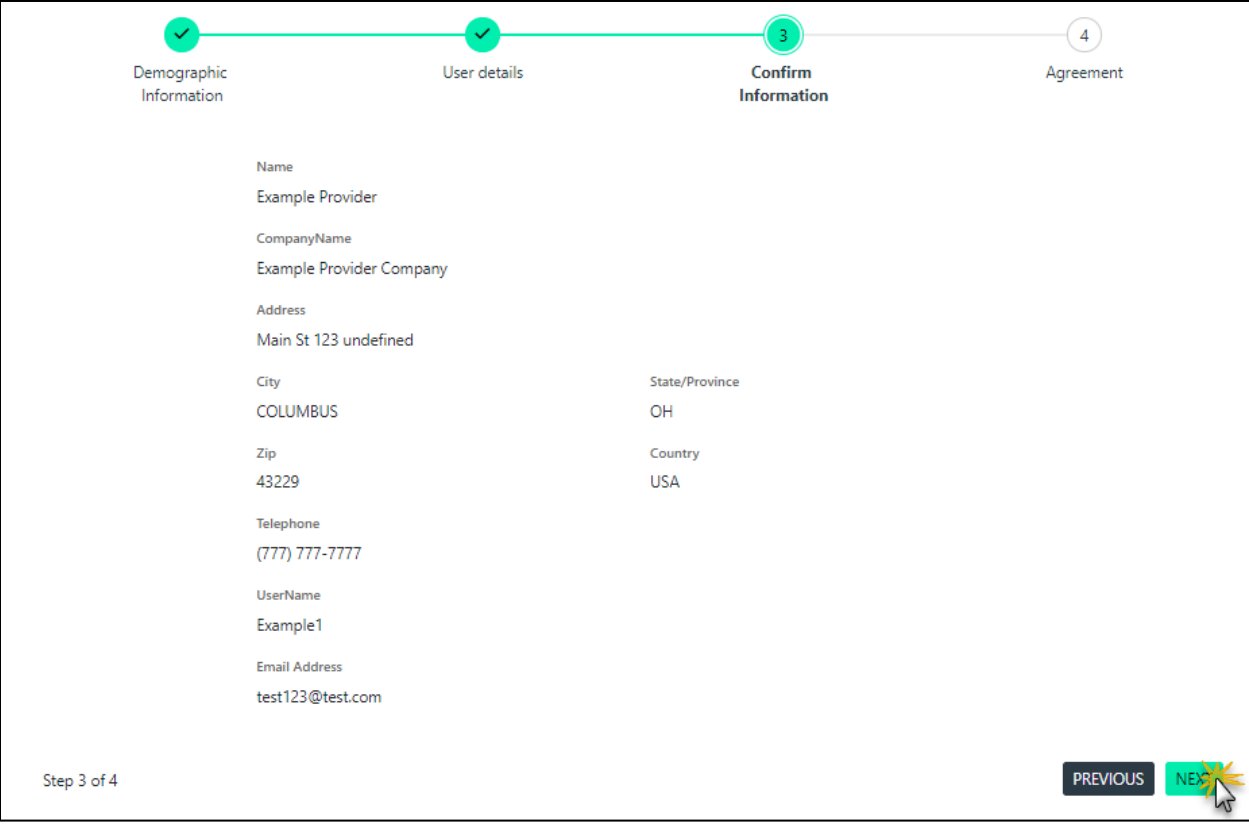

**Figure 5.7 – Step 3 Fields**

### <span id="page-15-1"></span><span id="page-15-0"></span>**5.4 Step 4 – Agreement**

Step 4 of the registration process is to sign the Provider Trading Partner Agreement.

The agreement is available to be read and reviewed in this Step.

*Note: A scroll bar on the right of the window allows a user to scroll through the entire agreement.* 

To sign the agreement, follow these steps:

1. If you agree to the terms and conditions of the Trading Partner agreement, select the **Yes, I agree to the above terms and conditions** check box. Refer to [Figure 5.8.](#page-16-0)

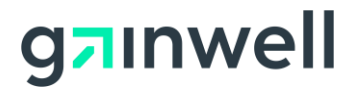

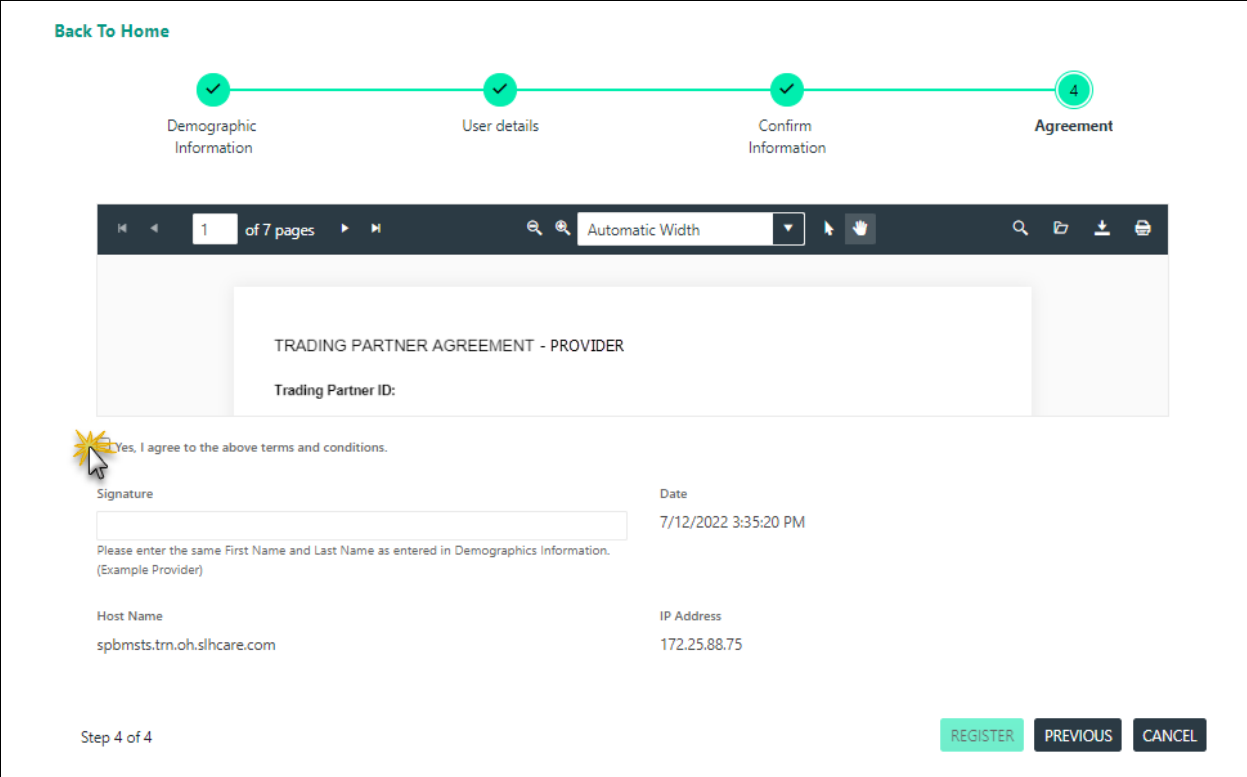

**Figure 5.8 – Agree to Terms and Conditions Check Box**

<span id="page-16-0"></span>2. In the **Signature** field, enter your first and last name as entered in Step 1 of the registration.

*Note: If a middle initial or title was entered in Step 1 - Demographic Information, do not enter either in the Signature field.*

*Note: The Date field pre-populates with the current day's date.*

- 3. To print the trading partner agreement, click the **Printer** icon, located in the top right corner of the trading partner agreement.
- 4. To complete the registration process, click **REGISTER**. Refer to [Figure 5.9.](#page-17-1)

*Note: To return to Step 3 - Confirm Information, click PREVIOUS.*

*Note: To cancel your trading partner registration, click CANCEL.*

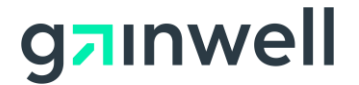

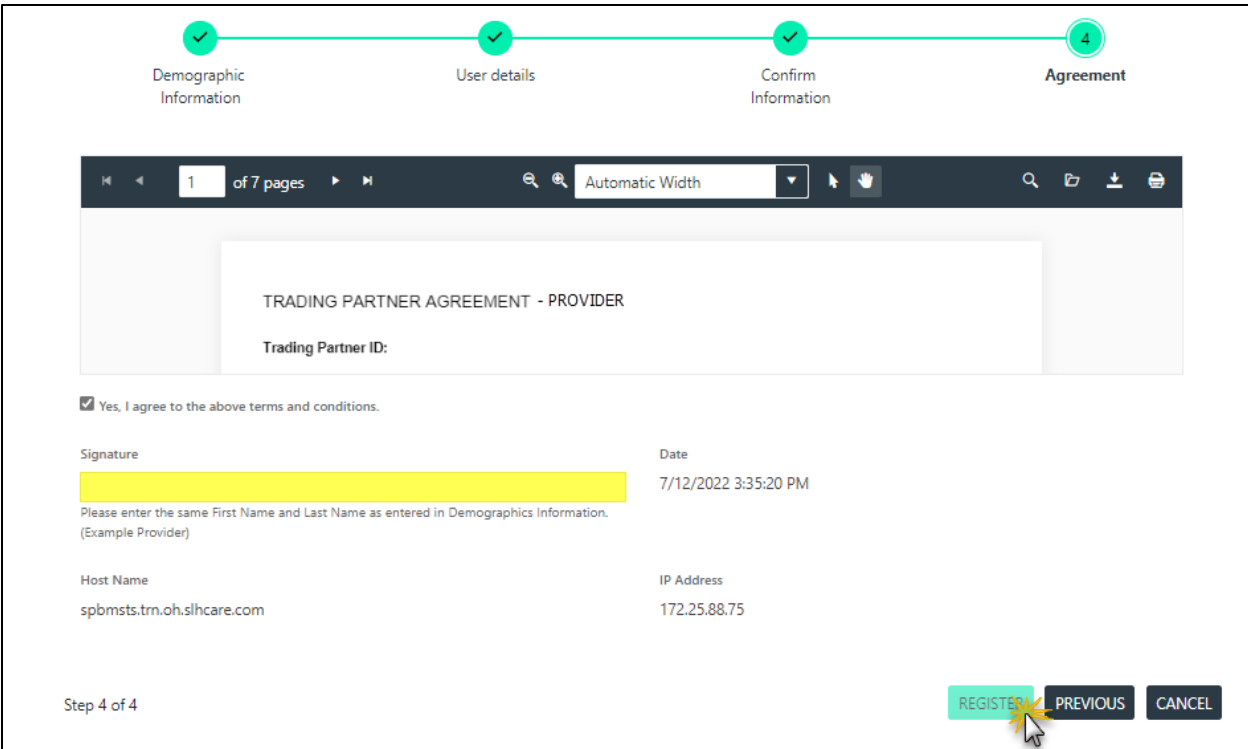

**Figure 5.9 – Step 4 Fields and Register Button**

- <span id="page-17-1"></span>5. The **Registration** dialog box displays if the registration is successful and notifies you to check email for the activation email. An email containing your trading partner ID will be sent to the email address provided in Step 2 – User Details of the registration.
- 6. Click **OK** to continue. You can also click **DOWNLOAD AGREEMENT** to review or save Trading Partner agreement. Refer to [Figure 5.10.](#page-17-2)

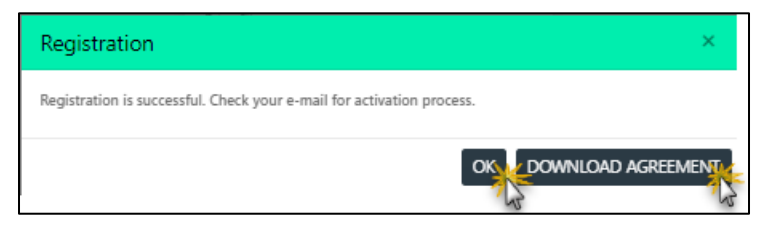

**Figure 5.10 – Registration Successful Window**

### <span id="page-17-2"></span><span id="page-17-0"></span>**5.5 Confirm Email and Account Activation**

An email is sent to the email address entered during registration to confirm your email address and to activate your account.

*Note: If you do not see a confirmation email in your Inbox, verify your Spam or Junk Mail folders.* 

To finish activating your member account, follow these steps:

1. Click the "**click here"** hyperlink in the email with the subject line of **Trading Partner – Confirm Email**. Refer to [Figure 5.11.](#page-18-0)

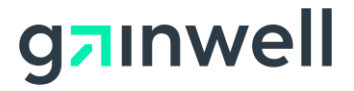

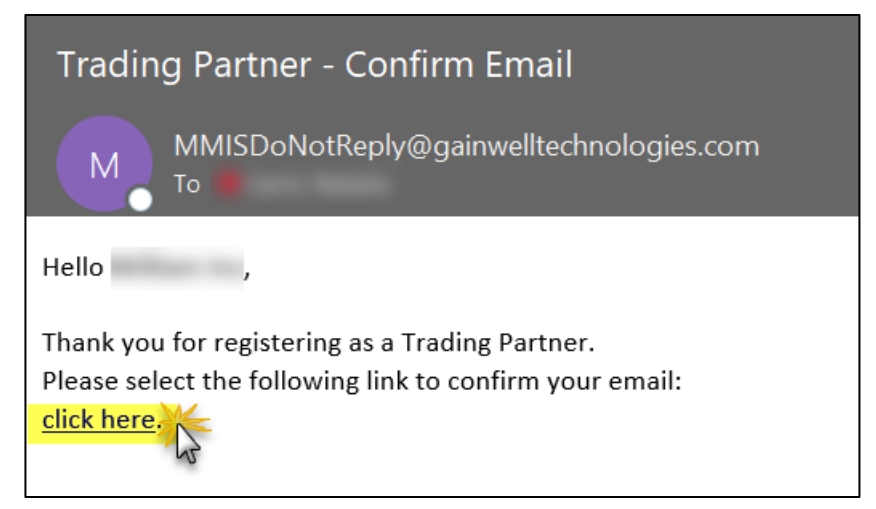

**Figure 5.11 – Confirm Email Message**

<span id="page-18-0"></span>2. This opens the **Confirm Email** window in your web browser, which indicates that you have successfully confirmed your email address. Refer to [Figure 5.12.](#page-18-1)

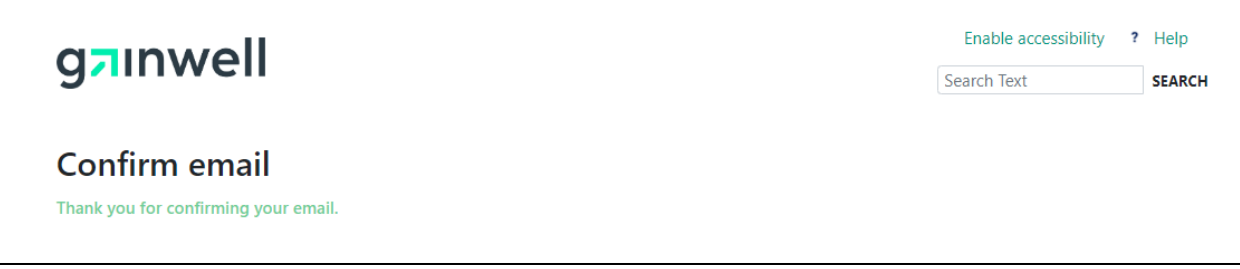

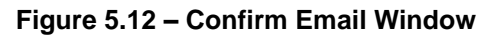

<span id="page-18-1"></span>3. Once you have confirmed your email address, you will receive a second email with the subject line of **Texas VDP Provider Portal Account – Registration Completed**. This email confirms that your account has been created and you can proceed to log into your Secure Portal account. Refer to [Figure 5.13.](#page-18-2)

<span id="page-18-2"></span>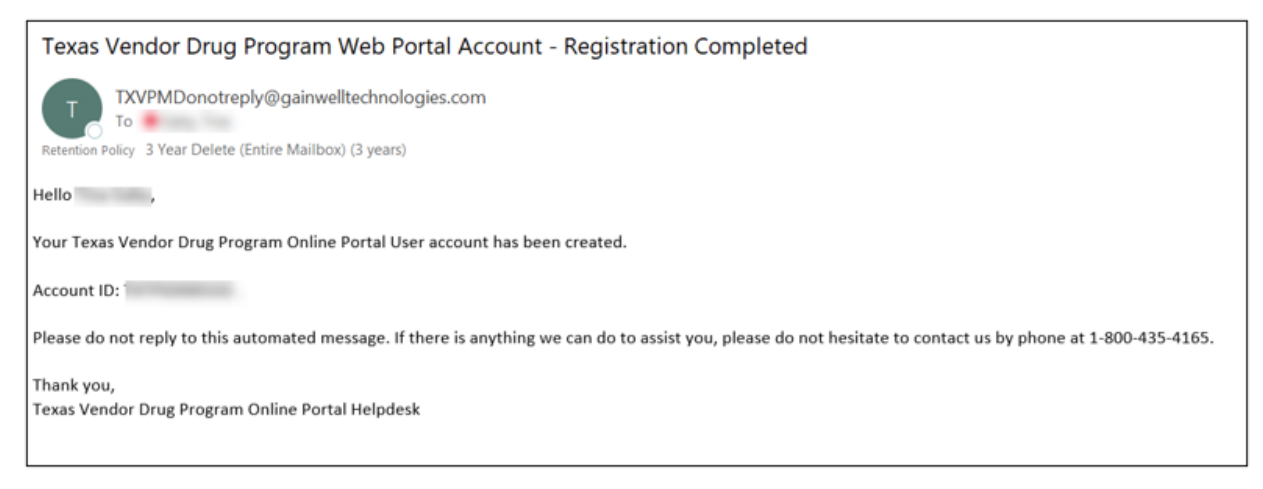

**Figure 5.13 – Registration Completed Email Message**

# gainwell

## <span id="page-19-0"></span>**6. Sign In for Provider Secure Portal**

Once you have confirmed your email address and have received email confirmation that your registration has been completed, you can proceed to log into the Provider Secure Portal to access its features.

To log into the Provider Secure Portal, follow the steps below:

1. In the Public Web Portal banner, click the **Sign In** hyperlink. Refer to [Figure 6.1.](#page-19-1)

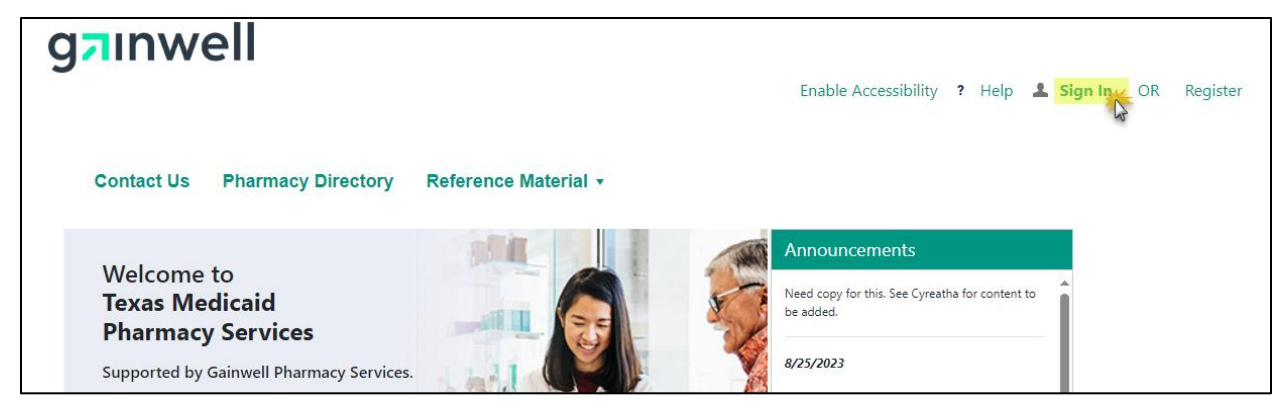

**Figure 6.1 – Sign In Hyperlink**

- <span id="page-19-1"></span>2. The **Sign In** window displays.
- 3. In the **User Name** field, enter your user name.

*Note: This is the username you created during registration and that you must use for logging in. If you do not remember the username you created during your registration, click the Retrieve hyperlink below the Username field.*

4. In the **Password** field, enter your password.

*Note: When signing into your secure account, if the incorrect password is entered three times, you will be locked out of your account indefinitely. To have the account unlocked, contact the Gainwell Texas Medicaid Pharmacy and Technical Call Center at 800-435-4165.*

*Note: If you do not remember the password you created during your registration, click the Reset hyperlink below the Password field.*

- 5. Review the **Attention HIPAA PHI** disclaimer and select the **I have read and accept the HIPAA PHI privacy policy** check box.
- 6. Click **LOG IN**. Refer to

# ganwell

#### TX VDP Provider Portal – Registration User Guide Release 1.0

<span id="page-20-0"></span>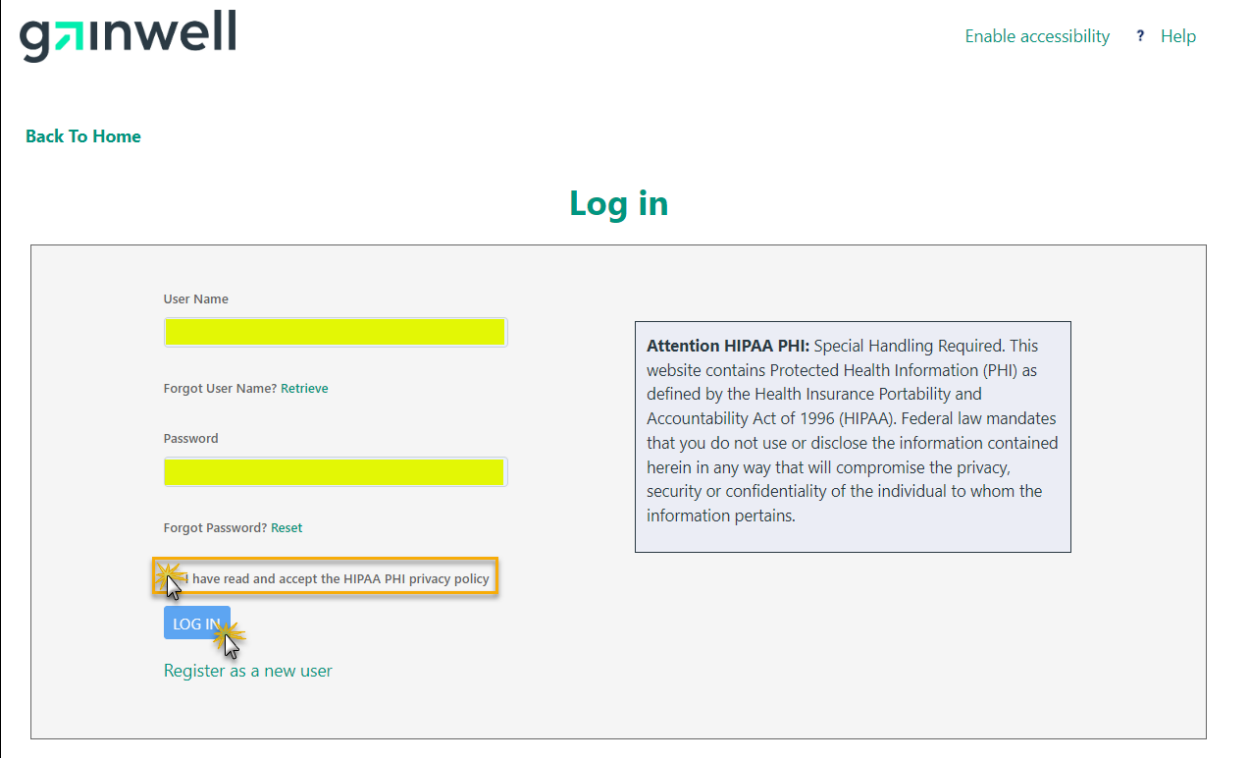

**Figure 6.2 – Log In Window**

7. Once you are signed into the Provider Secure Portal, the **Dashboard** displays. Refer to [Figure 6.3.](#page-21-1)

*Note: Functionalities available in the Dashboard will vary based on the type of role you have been assigned and your provider type.*

*Note: For additional information about the functionalities available in the Provider Secure Portal, refer to the TX VDP Provider Secure Web Portal User Manual.*

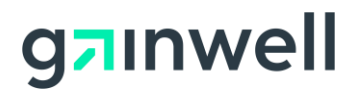

| gzinwell                                      |                          |                             |               |                   |  |                           |                               | Enable Accessibility ? Help TestPrv001 (TXTPID000091) | <b>Sign Out</b> |
|-----------------------------------------------|--------------------------|-----------------------------|---------------|-------------------|--|---------------------------|-------------------------------|-------------------------------------------------------|-----------------|
| Dashboard Account Maintenance ▼               |                          | File Exchange v             |               | <b>Contact Us</b> |  | <b>Pharmacy Directory</b> |                               | Reference Material v                                  |                 |
| Hello TestPrv001                              |                          |                             |               |                   |  |                           | <b>Unread Secure Messages</b> |                                                       |                 |
|                                               | Welcome to the Dashboard |                             |               |                   |  |                           |                               | <b>Report Alerts</b>                                  |                 |
| <b>Provider Actions</b>                       |                          |                             |               |                   |  |                           |                               |                                                       |                 |
| <b>Prescriber Authorization</b><br>Submission | У                        | Verify Member Eligibility   | $\rightarrow$ |                   |  |                           |                               |                                                       |                 |
| <b>View Patient Roster</b>                    | ≻                        | View Payment Detail         | ⋗             |                   |  |                           |                               |                                                       |                 |
| Electronic Health Record                      | $\rightarrow$            | <b>Authorization Status</b> |               |                   |  |                           |                               |                                                       |                 |
| Claim Status                                  | ゝ                        |                             |               |                   |  |                           |                               |                                                       |                 |

**Figure 6.3 – Secure Provider Portal Dashboard**

### <span id="page-21-1"></span><span id="page-21-0"></span>**6.1 Pharmacy 835 Selection Process**

After the registration process, you must sign-in to the Provider Portal and select to opt-in or optout of the 835 transaction file. This selection must be completed immediately after the registration process because you will not be able to generate the 835 transaction after the provider's profile has been created and is active in the portal.

*Note: In order to Generate 835, the provider must electronically sign and submit the Electronic Remittance Advice selection.*

To complete the 835 and Electronic Remittance Advice selection process, follow these steps:

1. From the **Account Maintenance** drop-down list select **Trading Partner Account**, and then **Manage Providers**. Refer to [Figure 6.4.](#page-22-0)

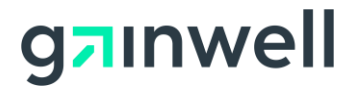

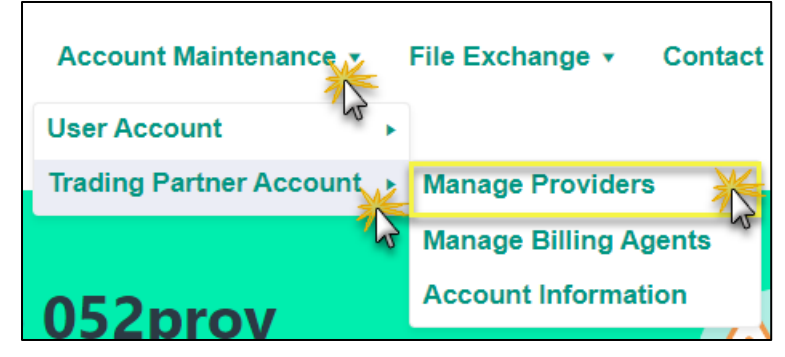

**Figure 6.4 – Manage Providers Option**

<span id="page-22-0"></span>2. The **Manage Providers** window opens. Refer to [Figure 6.5.](#page-22-1)

*Note: To remove a provider from the Trading Partner Account, click DELETE next to the desired provider.*

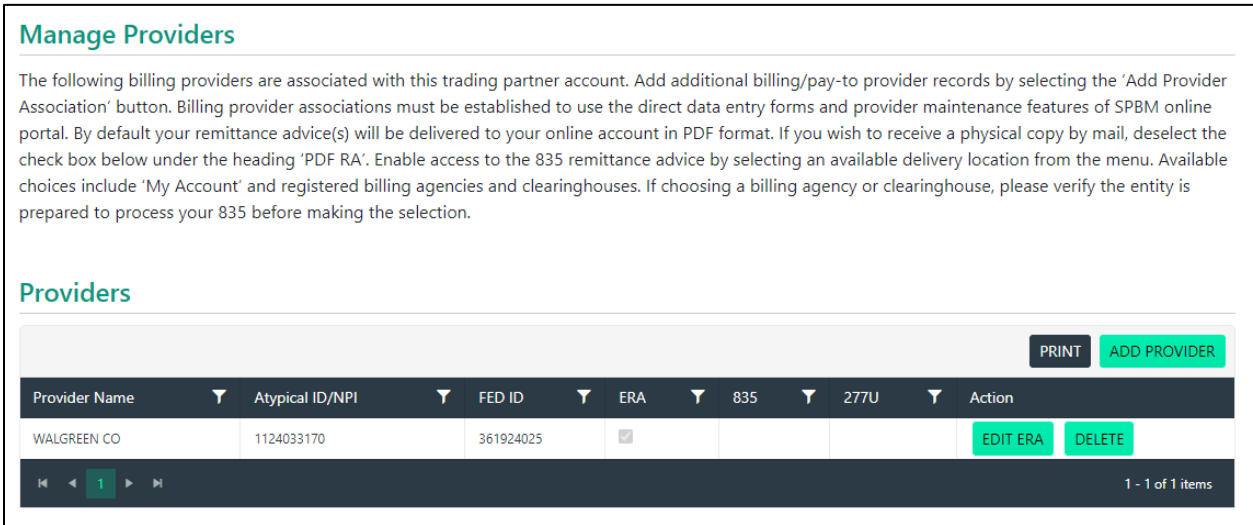

**Figure 6.5 – Manage Providers Window**

#### <span id="page-22-1"></span>*6.1.1.1 Add Provider*

To add a new provider to your Trading Partner Account, follow these steps:

1. Click **ADD PROVIDER**. Refer to [Figure 6.6.](#page-23-0)

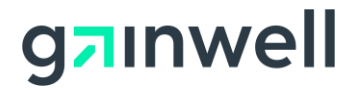

#### **Manage Providers**

The following billing providers are associated with this trading partner account. Add additional billing/pay-to provider records by selecting the 'Add Provider Association' button. Billing provider associations must be established to use the direct data entry forms and provider maintenance features of SPBM online portal. By default your remittance advice(s) will be delivered to your online account in PDF format. If you wish to receive a physical copy by mail, deselect the check box below under the heading 'PDF RA'. Enable access to the 835 remittance advice by selecting an available delivery location from the menu. Available choices include 'My Account' and registered billing agencies and clearinghouses. If choosing a billing agency or clearinghouse, please verify the entity is prepared to process your 835 before making the selection. **Providers** 

|                                                      |    |                        |    |           |  |             |  |                            |    |                 | <b>PRINT</b> ADD PROVIDER |
|------------------------------------------------------|----|------------------------|----|-----------|--|-------------|--|----------------------------|----|-----------------|---------------------------|
| <b>Provider Name</b>                                 | Y. | <b>Atypical ID/NPI</b> | Y. | FED ID    |  | <b>TERA</b> |  | <b>T</b> 835 <b>T</b> 277U | T. | Action          |                           |
| <b>WALGREEN CO</b>                                   |    | 1124033170             |    | 361924025 |  |             |  |                            |    | <b>EDIT ERA</b> | DELETE                    |
| $1 - 1$ of 1 items<br>$M \leftarrow 1 \rightarrow M$ |    |                        |    |           |  |             |  |                            |    |                 |                           |

**Figure 6.6 – ADD PROVIDER Button**

<span id="page-23-0"></span>2. The **Add New Provider** window opens.

3. Enter the values for the **Federal Employer Identification Number** (FEIN)/**Social Security Number** (SSN), either **National Provider Identifier** (NPI) and **Personal Identification Number** (PIN). *Note: Texas does not utilize the Atypical ID field.*

4. Click **ADD PROVIDER**. Refer to [Figure 6.7.](#page-23-1)

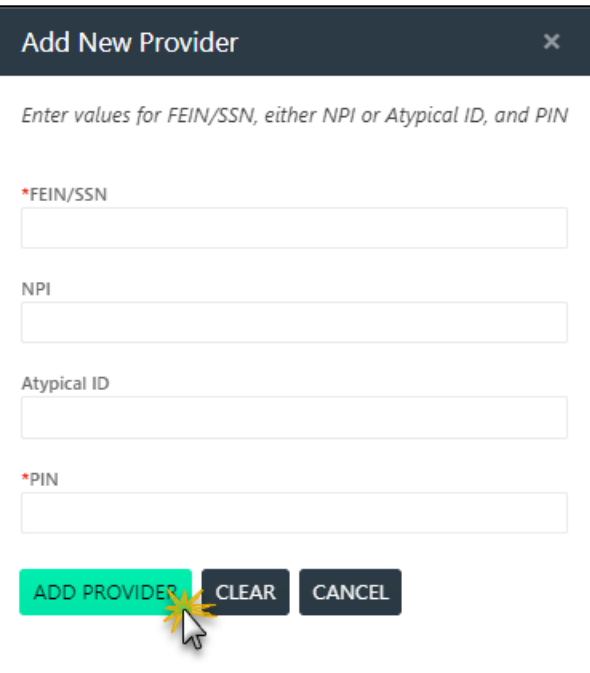

**Figure 6.7 – Add New Provider Window**

<span id="page-23-1"></span>5. The newly added provider will now appear in the **Manage Providers** window.

#### *6.1.1.2 Edit ERA (Electronic Remittance Advice)*

By default, remittance advice(s) are delivered to the online account in PDF. To make changes to this delivery method, follow these steps:

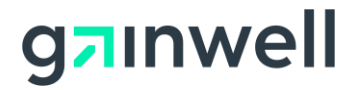

#### 1. Click **EDIT ERA** next to the desired provider record. Refer to [Figure 6.8.](#page-24-0)

#### **Manage Providers**

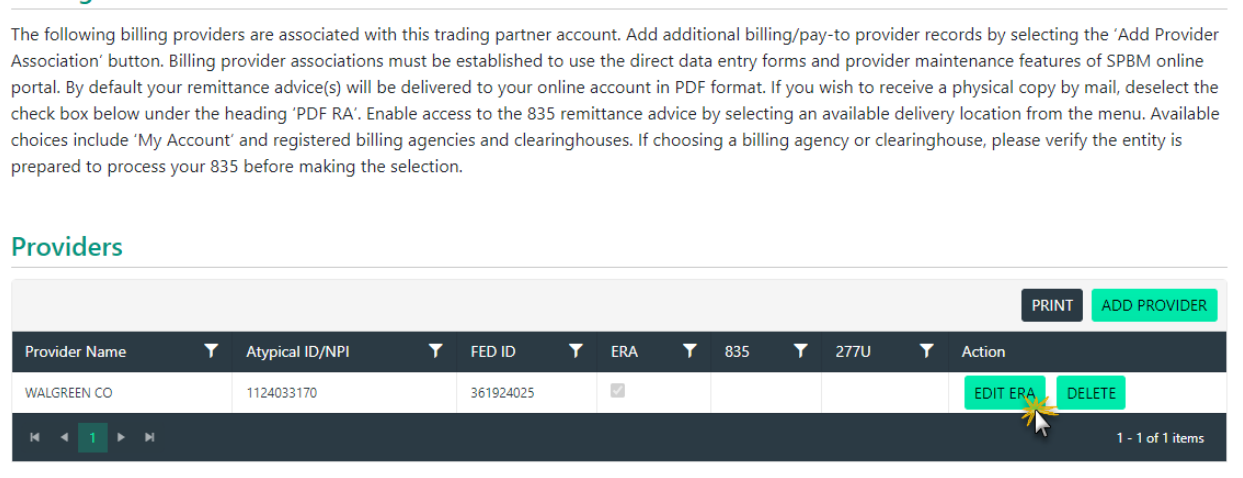

**Figure 6.8 – EDIT ERA Button**

<span id="page-24-0"></span>2. Electronic Remittance Advice (ERA) Authorization Agreement window displays the following sections:

- Provider Information
- Provider Identifiers
- Electronic Remittance Advice Information
- Submission Information

Refer to [Figure 6.9.](#page-25-0)

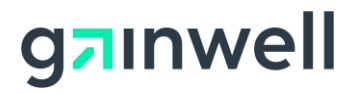

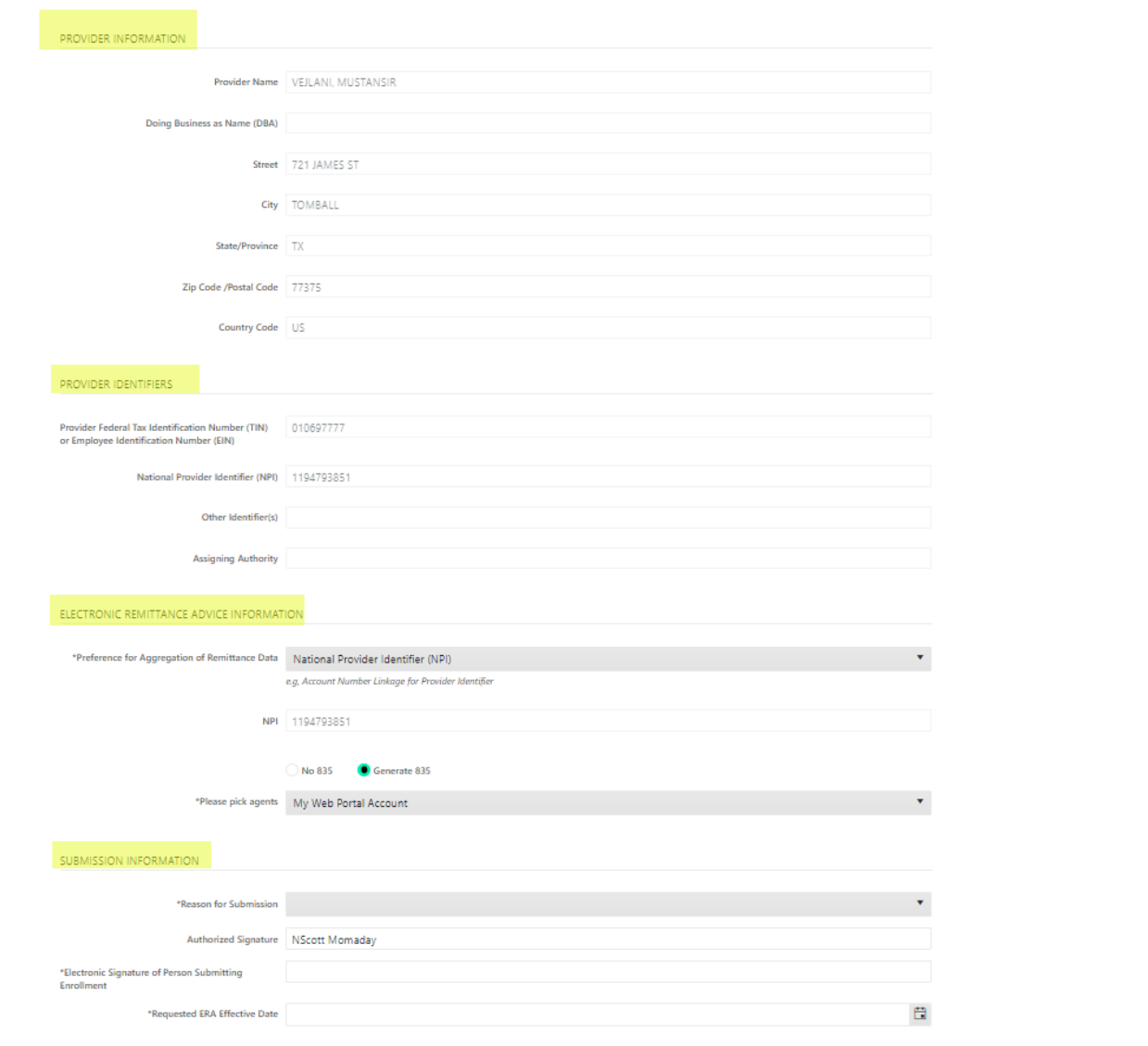

#### **Figure 6.9 – Authorization Agreement Window**

<span id="page-25-0"></span>3. The first section within the ERA window is **Provider Information**. This section displays demographic details for the provider, such as the provider name, address, street, city, state, zip code, and country code. Refer to [Figure 6.10.](#page-26-0)

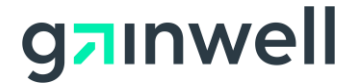

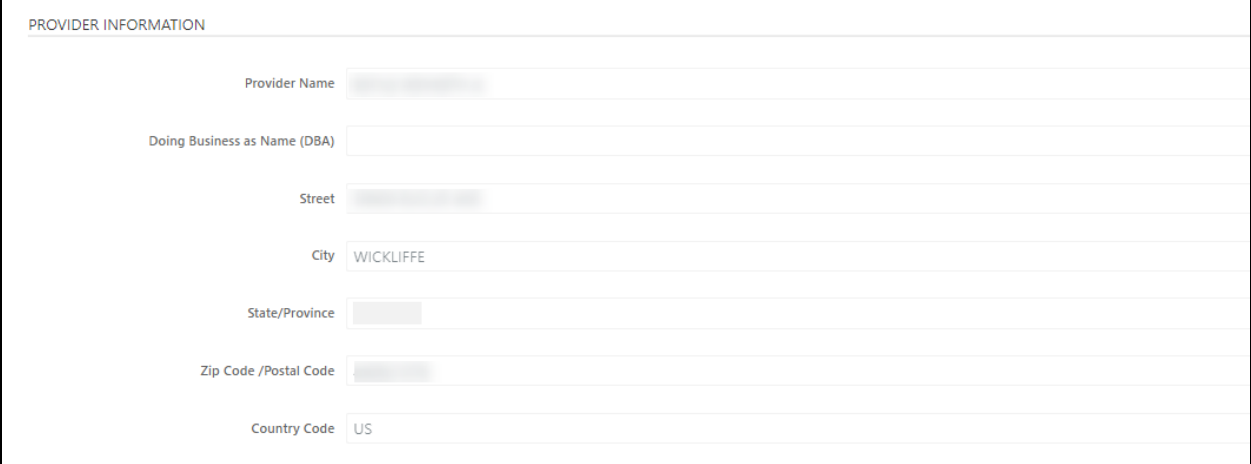

**Figure 6.10 - Provider Information Window**

<span id="page-26-0"></span>4.The next section within the ERA window is **Provider Identifiers**. This section displays the provider tax identification number (TIN) or employee identification number (EIN) and the provider's NPI. Refer to [Figure 6.11.](#page-26-1)**Error! Reference source not found.**

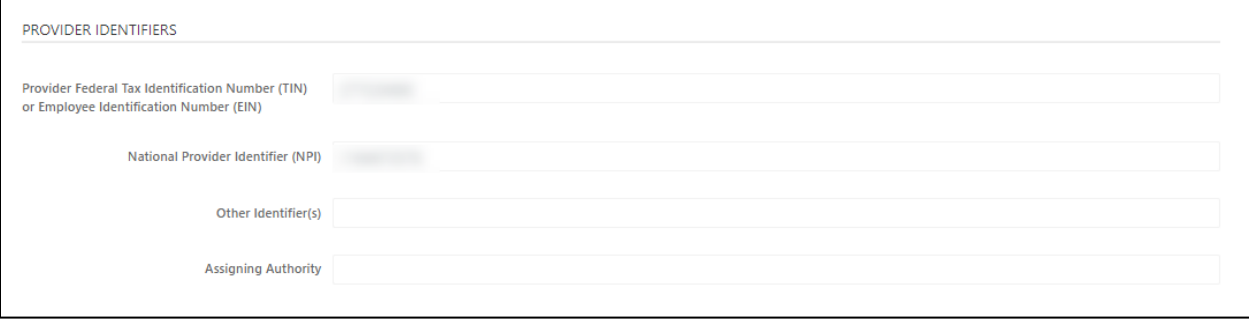

**Figure 6.11 - Providers Identifiers**

<span id="page-26-1"></span>5. The third section within the ERA window is **Electronic Remittance Advice Information**. This section displays the Preference for Aggregation of Remittance Data drop-down list and the method of retrieval. The Preference for Aggregation of Remittance Data dropdown list allows you to select whether the remittance advice is grouped by National Provider Identifier (NPI) or Provider Tax Identification Number (TIN). 835s will default but the user can select "No 835" if applicable. Refer to [Figure 6.12.](#page-26-2)

*Note: All fields marked with a red asterisk (\*) are required fields.*

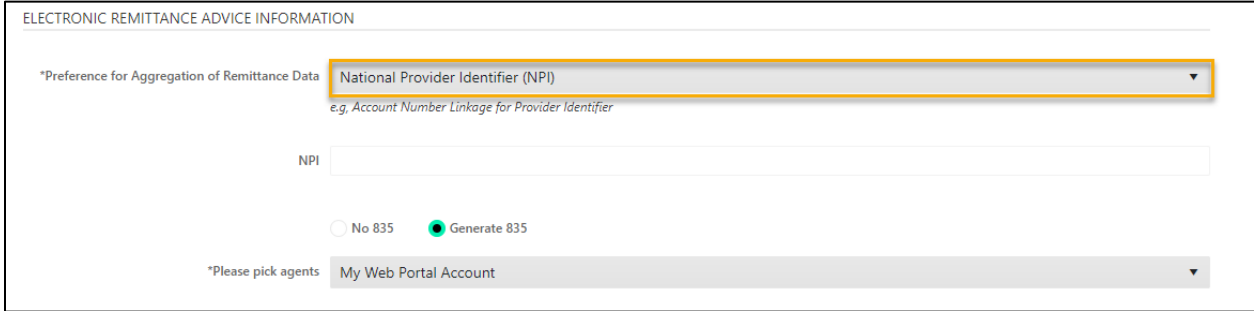

<span id="page-26-2"></span>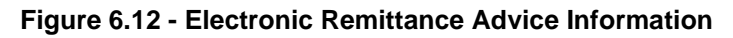

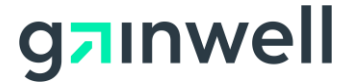

6.Once a selection is made, the provider identifier appears. Refer to [Figure 6.13.](#page-27-0)**Error! Reference source not found.**

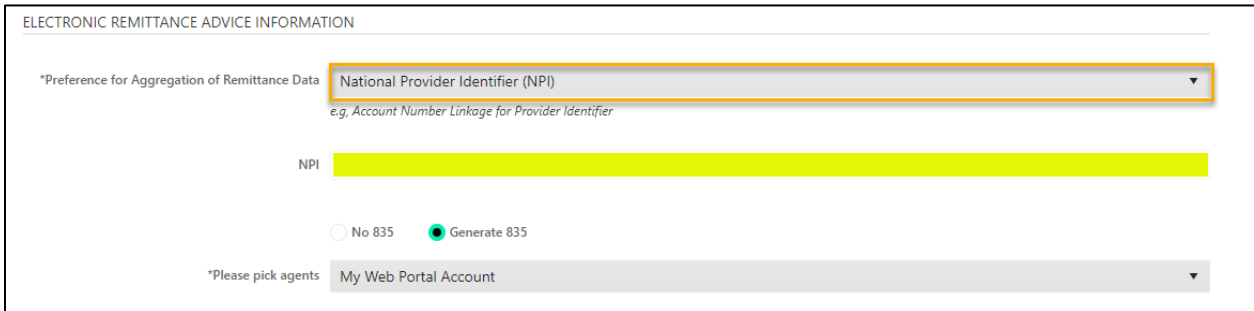

#### **Figure 6.13 - Populated Provider Identifier**

<span id="page-27-0"></span>7.Next within the Electronic Remittance Advice Information section, is the method of retrieval. The method of retrieval consists of the following:

#### a. **Download PDF**

*Note: The Electronic Remittance Advice is only sent to the provider's trading partner account and cannot be redirected to a billing agent– all Remits will be in the form of the ERA PDF.*

> b. **Generate 835** –The Generate 835 radio button defaults to "**YES**". Refer to [Figure](#page-27-1)  [6.14](#page-27-1)

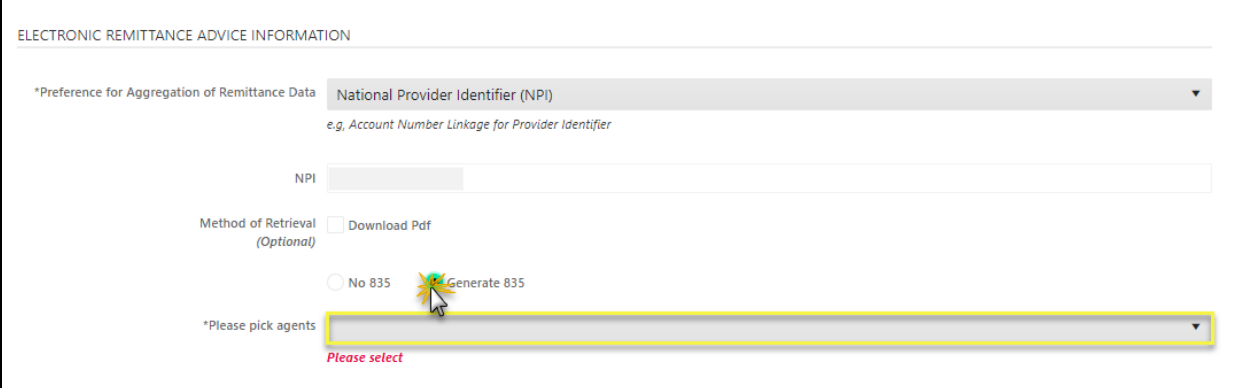

**Figure 6.14 - Generate 835 Option**

<span id="page-27-1"></span>8. **No 835** – If you do not wish to receive the 835 X12 transaction to your trading partner account or clearinghouse, select the **No 835** radio button as the method of retrieval. Refer to [Figure 6.15.](#page-27-2)

<span id="page-27-2"></span>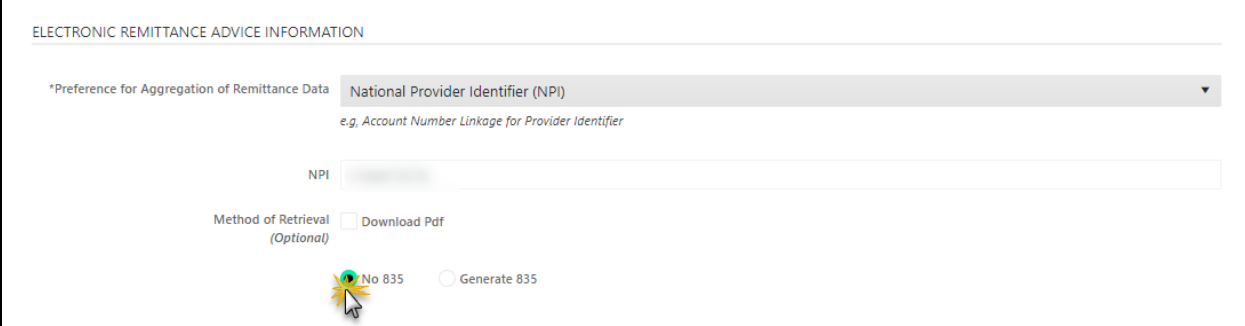

**Figure 6.15 - No 835 Option**

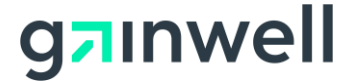

- 9. The final section within the ERA window is **Submission Information**.
- 10. The **Reason for Submission** drop-down list automatically defaults to **New Enrollment**. This drop-down list changes only if the ERA agreement is modified. No actions are to be performed in this field.

10. In the **Electronic Signature of Person Submitting Enrollment** field, enter the electronic signature of the individual authorizing the ERA agreement.

*Note: To Generate 835, the provider must electronically sign and submit the Electronic Remittance Advice selection.* 

11. In the **Requested ERA Effective Date** field, enter the effective date for the ERA or use the **Calendar** icon.

11. Click **SUBMIT** to update the pay-to provider. Refer to [Figure 6.16](#page-28-1)

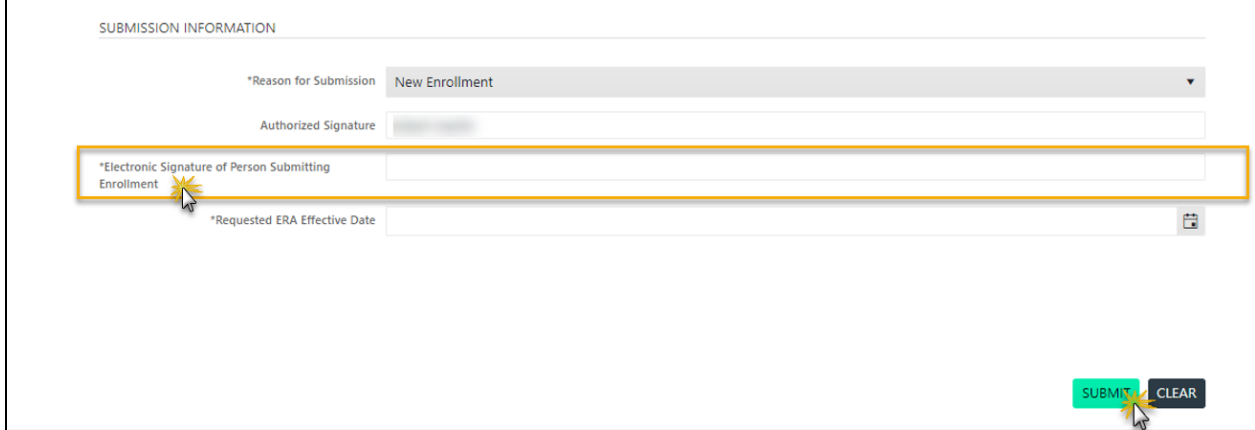

**Figure 6.16 - Submit button**

### <span id="page-28-1"></span><span id="page-28-0"></span>**6.2 Sign Out of Provider Secure Portal Account**

To sign out of your secure portal account, click the **Sign Out** hyperlink in the upper right-hand corner of the window. Refer to [Figure 6.17](#page-29-0)

*Note: When signing out of your trading partner account, do not click the X in the upper righthand corner of the browser window. This closes the window but leaves your account signed in and it will remain signed in. If your account is locked, you can either wait 20 minutes or contact the Gainwell Texas Medicaid Pharmacy and Technical Call Center at 800-435-4165 to request the account be signed out.*

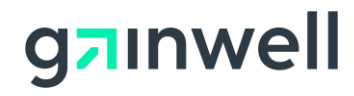

| gainwell                 |                                               |                   |                             |                           |                 |
|--------------------------|-----------------------------------------------|-------------------|-----------------------------|---------------------------|-----------------|
|                          |                                               |                   | Enable Accessibility ? Help | TestPrv001 (TXTPID000091) | <b>Sign Qut</b> |
| <b>Dashboard</b>         | Account Maintenance v<br>File Exchange $\sim$ | <b>Contact Us</b> | <b>Pharmacy Directory</b>   | Reference Material v      |                 |
|                          |                                               |                   |                             |                           |                 |
| Hello TestPrv001         |                                               |                   | #                           | Unread Secure Messages    |                 |
| Welcome to the Dashboard |                                               |                   |                             | <b>Report Alerts</b>      |                 |

<span id="page-29-0"></span>**Figure 6.17 - Sign Out**